**راهنمای پذيرش غیرحضوری دانشجويان ورودی جديد در مقطع کارشناسی )سال تحصیلی 2041-2041(**

**مراحل و مدارک مورد نیاز برای پذيرش غیر حضوری:**

- 1- برای ورود به سامانه جـامع آموزشـی گلسـتان بـه آدرس golestan.sbu.ac.ir و Internet Explorer و Internet Explorer (نسخه ۱۰ به بالا) استفاده نمایید. -2 اسکن عکس پرسنتگ )به حجم حداکثرKb01 و فرمت JPG)
	- -0 اسکن کارت متگ، کتیه صفحات یناسنامه و مدرک نظام وظیفه )به حجم حداکثرKb 111 و فرمت JPG)
		- -4 اسکن سایر مدارک درخزاس گ )به حجم حداکثرKb 251 و فرمت JPG)

**دانشجويان گرامی جهت انجام پذيرش غیر حضوری الزم است مراحل زير را به ترتیب انجام دهید:**

<mark>مرحله اول</mark>: پس از ورود به صفحه اصلی سیستم جامع دانشگاهی گلستان به آدرس <u>golestan.sbu.ac.ir روی</u> دکمه «ورود به سیستم» کلیک نمایید (شکل ۱).

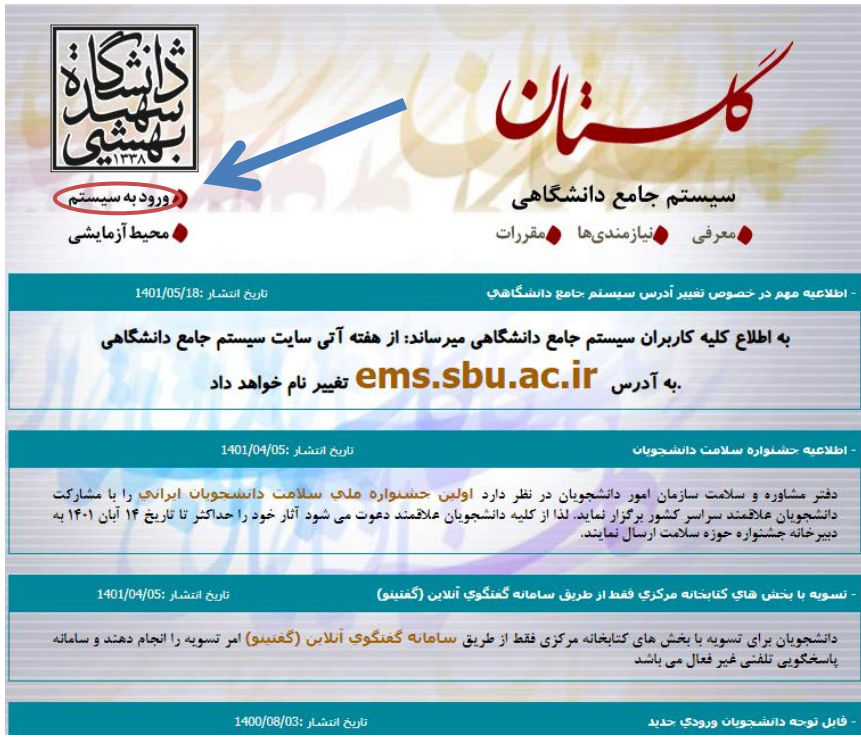

یکل 1

مرحله دوم: ثبت شناسه کاربری و گذر واژه طبق دستورالعمل مرحله سوم

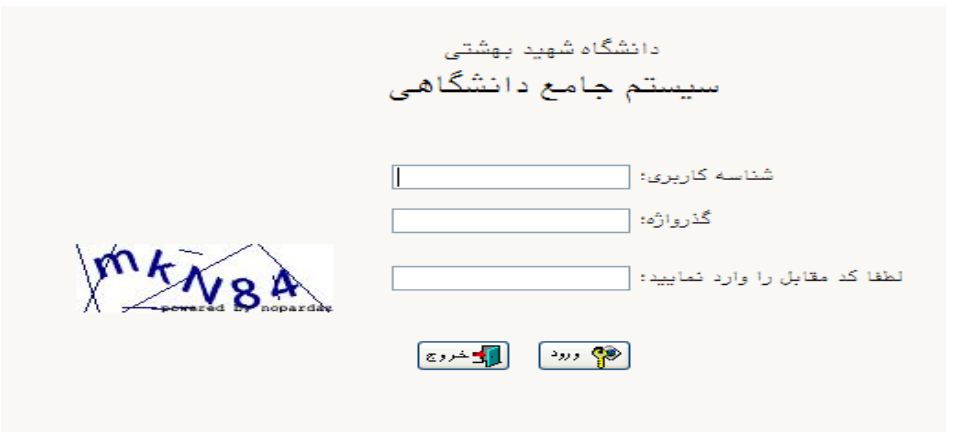

یکل 2

**مرحله سوم:** مطابق یکل یناسهکاربری و سذرواژه خزد را ثبت نمایید. در این صفحه از کاراکتر های U021 (پذیرش نیمسال اول) و U022 (پذیرش نیمسال دوم) به همراه شماره داوطلبی برای شناسـه کاربری و کد ملی برای گذر واژه استفاده نمایید. (شکل ۳)

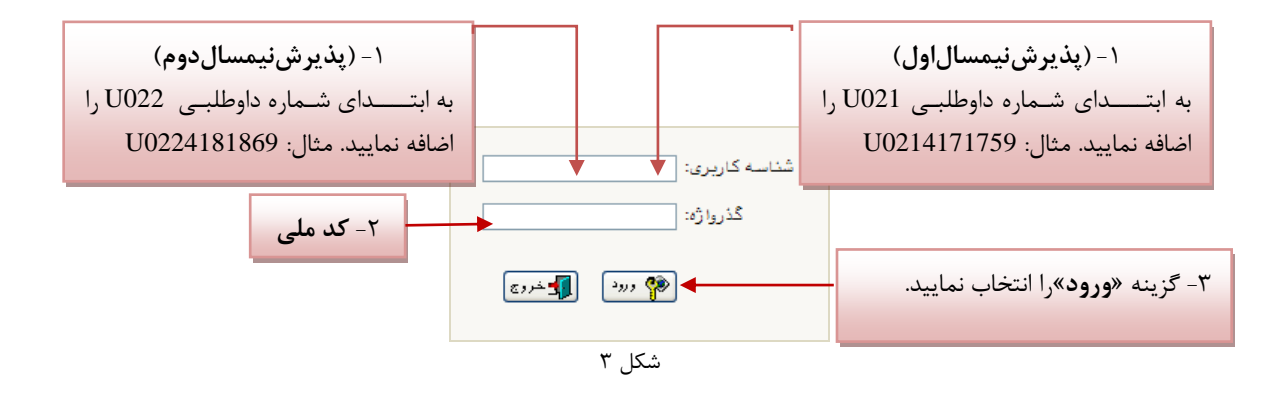

مرحله چهارم: سیستم با ارسال پیغامی از شما میخواهد که نام و کلمه عبور خود را تغییر دهید. (شکل۴)

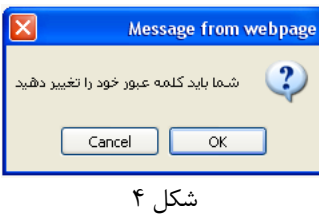

با انتخاب گزینه OK وارد صفحه «تغییر نام و کلمه عبور توسط کاربر» شوید. (شکل ۵)

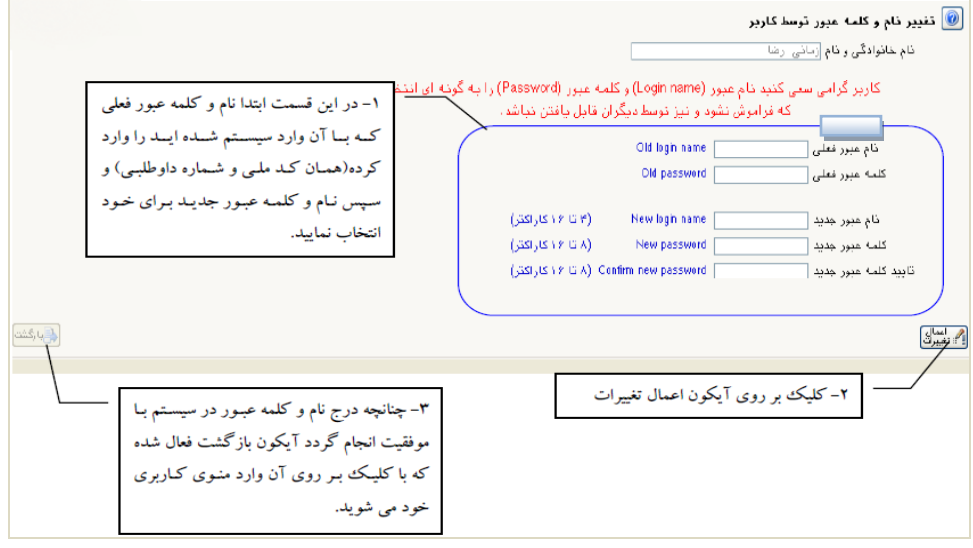

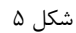

**مرحله پنجم:** در این مرحله از طریق منوی زیر وارد فرم پذیرش غیر حضوری شوید. (شکل ۶)

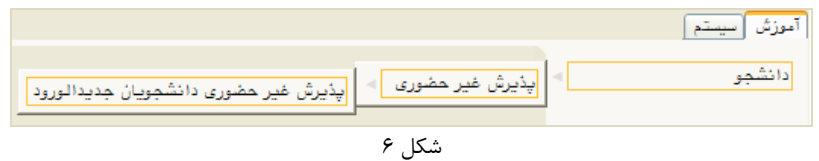

با انتخاب مسیر بالا فرم زیر بر روی صفحه نمایان می گردد. (شکل ۷)

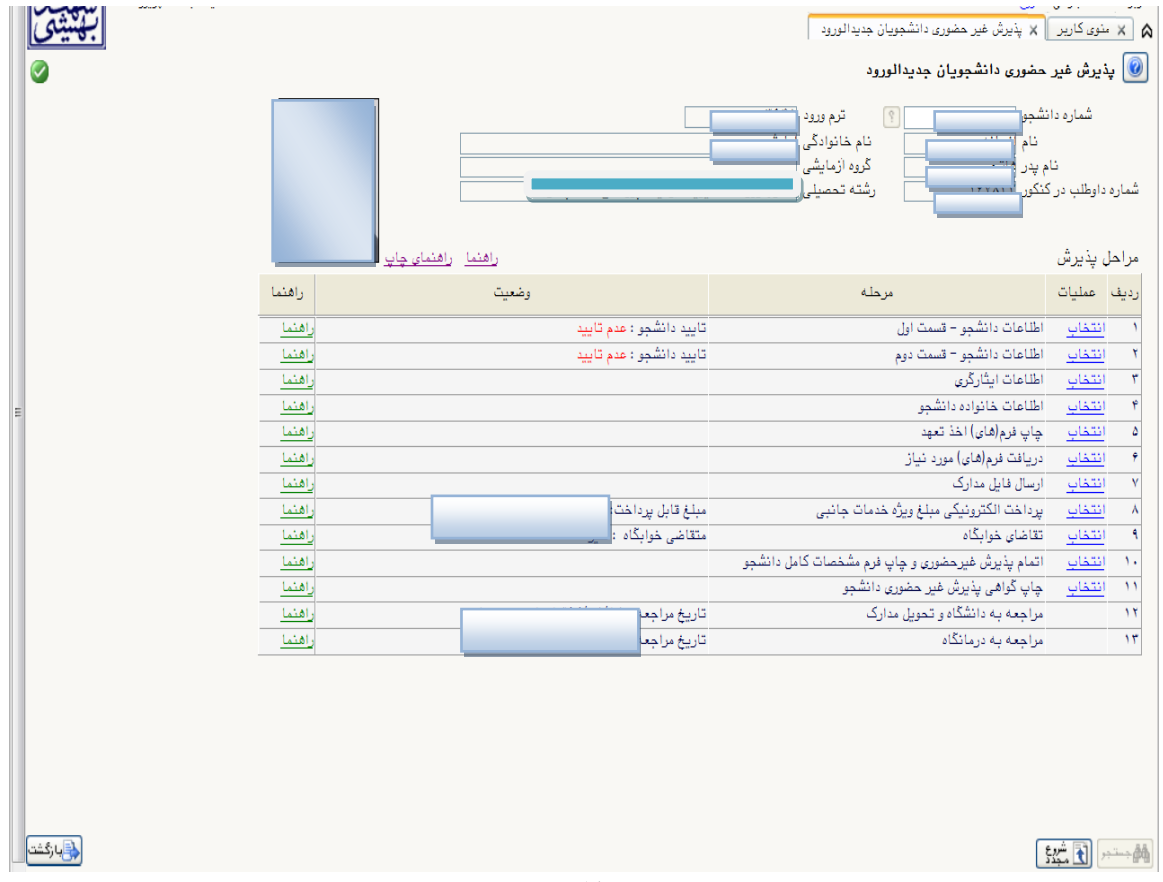

یکل 7

ت**وجه**: صفحه «پذیرش غیر حضوری دانشجویان جدیدالورود» متناسب با جنسیت و دوره تحصیلی دانشجویان متفاوت خواهد بـود. به همین منظور مرحله تقاضای خوابگاه برای دانشجویان روزانه با شرایط خاص مورد نظر دانشگاه، ظاهر میشـود و مرحلـه تعیـین وضعیت نظام وظیفه برای خانمها نمایش داده نمیشود.

**نکته**: ممکن است برخی از مراحل در فرم پذیرش غیر حضوری مشاهده شود اما دانشجویان دسترسی به آن فرم را نداشته باشـند. ( به عنوان مثال اطلاعات ایثارگری ) در این صورت نیازی به تکمیل این مراحل نیست.

تکمیل مراحل باید به ترتیبی که در فرم ذکر شده صورت پذیرد، به همین منظور گزینه « انتخاب» که در ستون «عملیات» وجـود دارد را انتخاب نمایید.

شرح این مراحل به صورت زیر میباشد.

تعیین وضعیت نظام وظیفه: در این مرحله با انتخاب کلمه «انتخاب» پنجره زیر بر روی صفحه ظاهر م<sub>ی</sub>شود که مطـابق قــوانین نظام وظیفه مندرج در راهنمای ثبتنام سازمان سنجش آموزش کشور اقدام به ثبت وضعیت نظام وظیفه خود نمایید. (شکل۸)

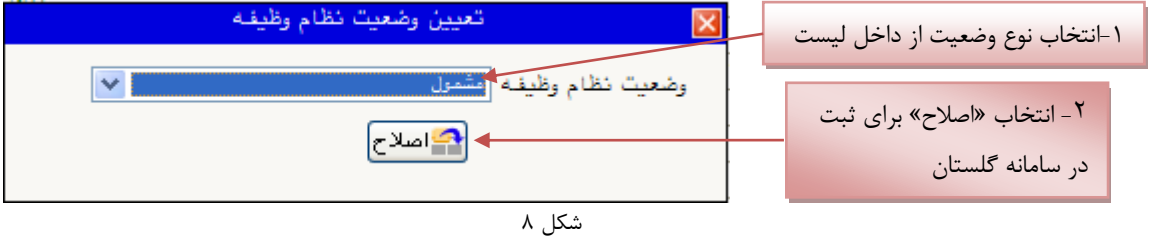

نکته: در صورتی که هیچ کدام از موارد داخل لیست مورد انتخاب شما نبود، گزینه نامشخص را انتخاب کرده و در روز ثبت نام حضوری مشکل خود را از طریق مسئول پذیرش حل نمایید.

**اطلاعات دانشجو – قسمت اول**: با انتخاب این مرحله وارد فرم تکمیل و تایید اطلاعات شخصـی توسـط دانشـجو مـیشـوید . لازم است کلیه اطلاعات این فرم به صورت کامل و صحیح وارد گردد. (شکل ۹) **توجه** : عکس پرسنتگ باید دارای مشخصات ذیل باید: الف) رزولیشن اسکنر dpi ۳۰۰ ب) برش عکس **٢ \* 1.**۵ cm 30 kb ج( حداقل حجم عکس  $k$  10 و حداکثر می $\epsilon$ د) پسوند ذخیره سازی عکس ها حتما JPG ت**وجه :** روش کم کردن حجم عکس ها در پایان راهنما توضیح داده شده است.

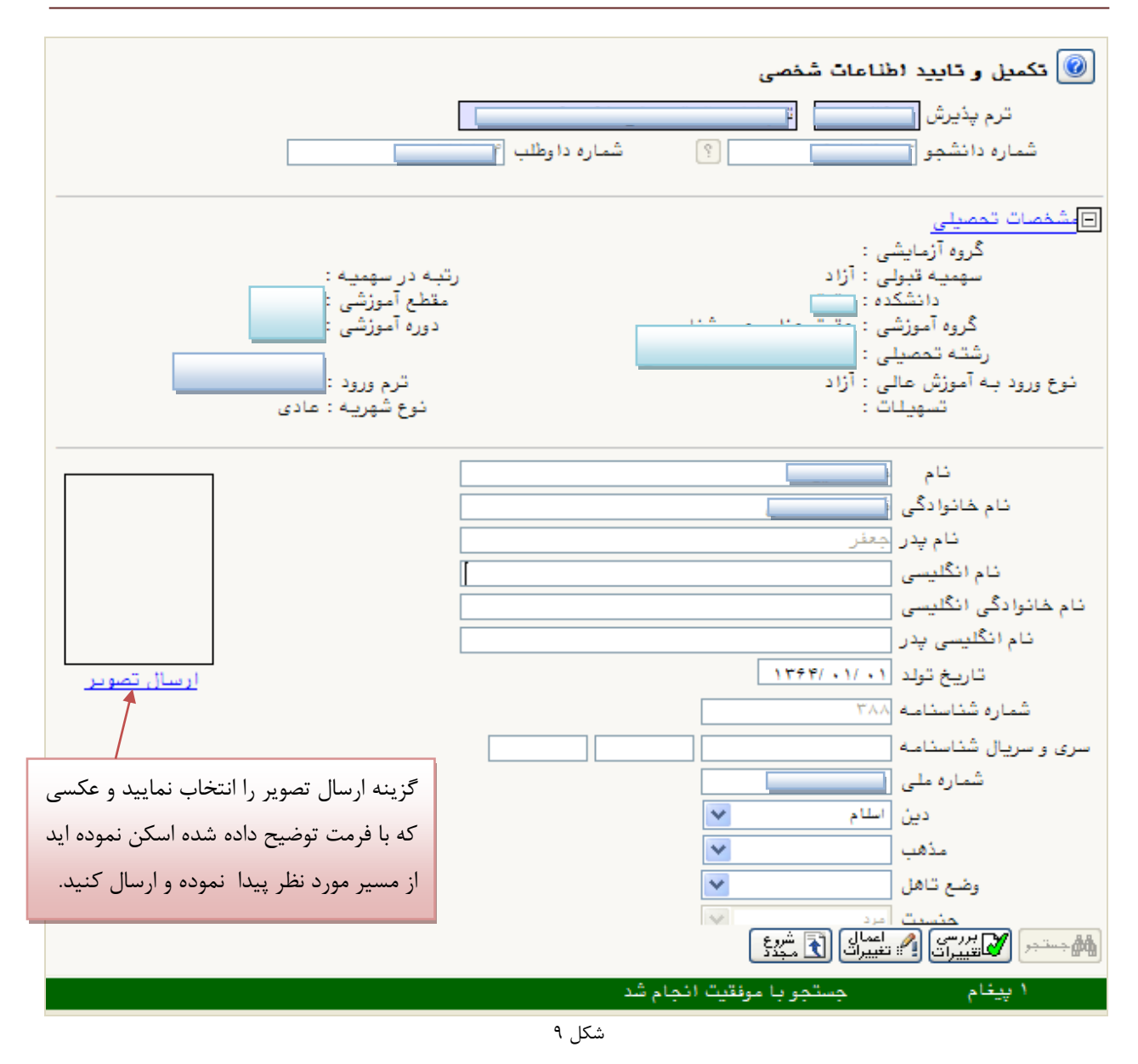

پس از وارد نمودن کلیه اطلاعات و تائید اطلاعات وارد شده در پایین فرم ابتدا بر روی گزینه «بررسی تغییرات» را انتخاب نمایید تا چنانچه اشکالی در اطلاعات وارد شده وجود دارد به شما نمایش داده شود. در صورتی که پیغام سبز رنگ مبنی بر «مشکلی برای انجام عملیات وجود ندارد» دریافت نمودید حال باید گزینه «اعمال تغییرات» را انتخاب کنید. در این مرحله عملیات به پایان رسیده و با انتخاب گزینه «بازگشت» وارد مرحله بعدی شوید. در شکلهای زیر، روش تکمیل این مرحله با پارهای از توضیحات را مشاهده مینمایید. (شکل ۱۰و ۱۱)

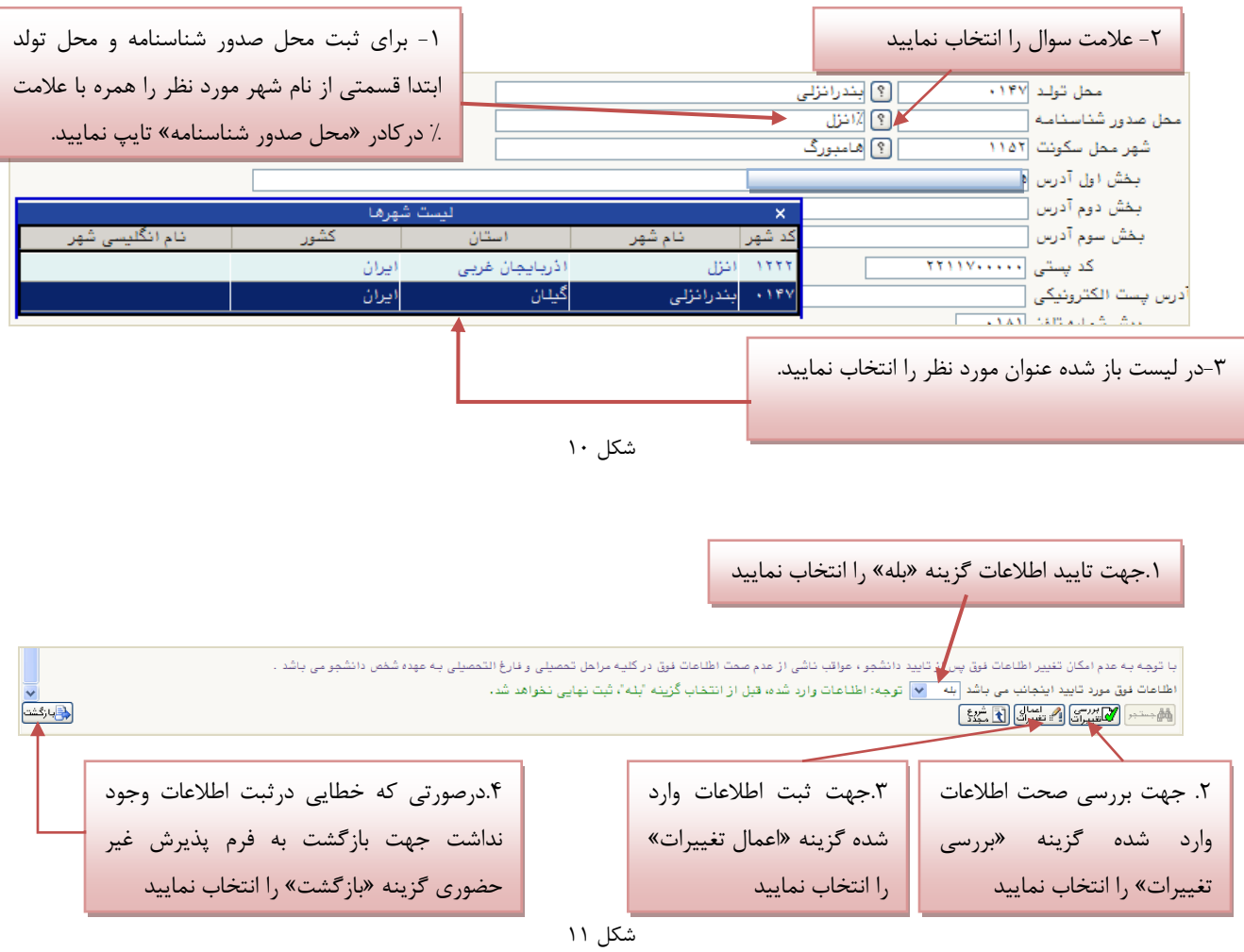

**اطلاعات دانشجو – قسمت دوم:** با انتخاب این مرحله قسمت دوم اطلاعات دانشجو بر روی صفحه ظاهر م<sub>ی</sub>شود که باید به دقت پر شده و در پایان همانند فرم قسمت اول اقدام به تائید اطلاعات و سپس ثبت آن در سیستم نماید. (شکل ۱۲)

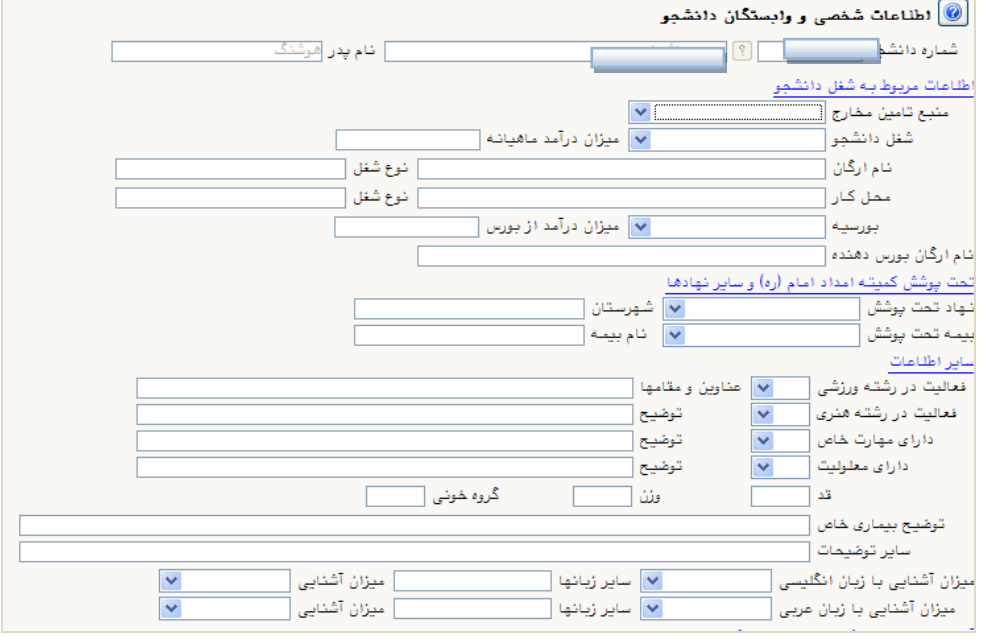

شکل ۱۲

ا**طلاعات ایثارگر**ی: این مرحله خاص دانشجویان شاهد و ایثارگر است.

ا**طلاعات خانواده دانشجو**: لازم است دانشجو با استفاده از این فرم اطلاعات افراد خانواده خود را وارد سیسـتم نمایـد. بـرای وارد

کردن این اطلاعات به تعداد افراد خانواده هر بار با انجام عملیات زیر اقدام به ثبت اطلاعات لازم نمایید. (شکل ۱۳)

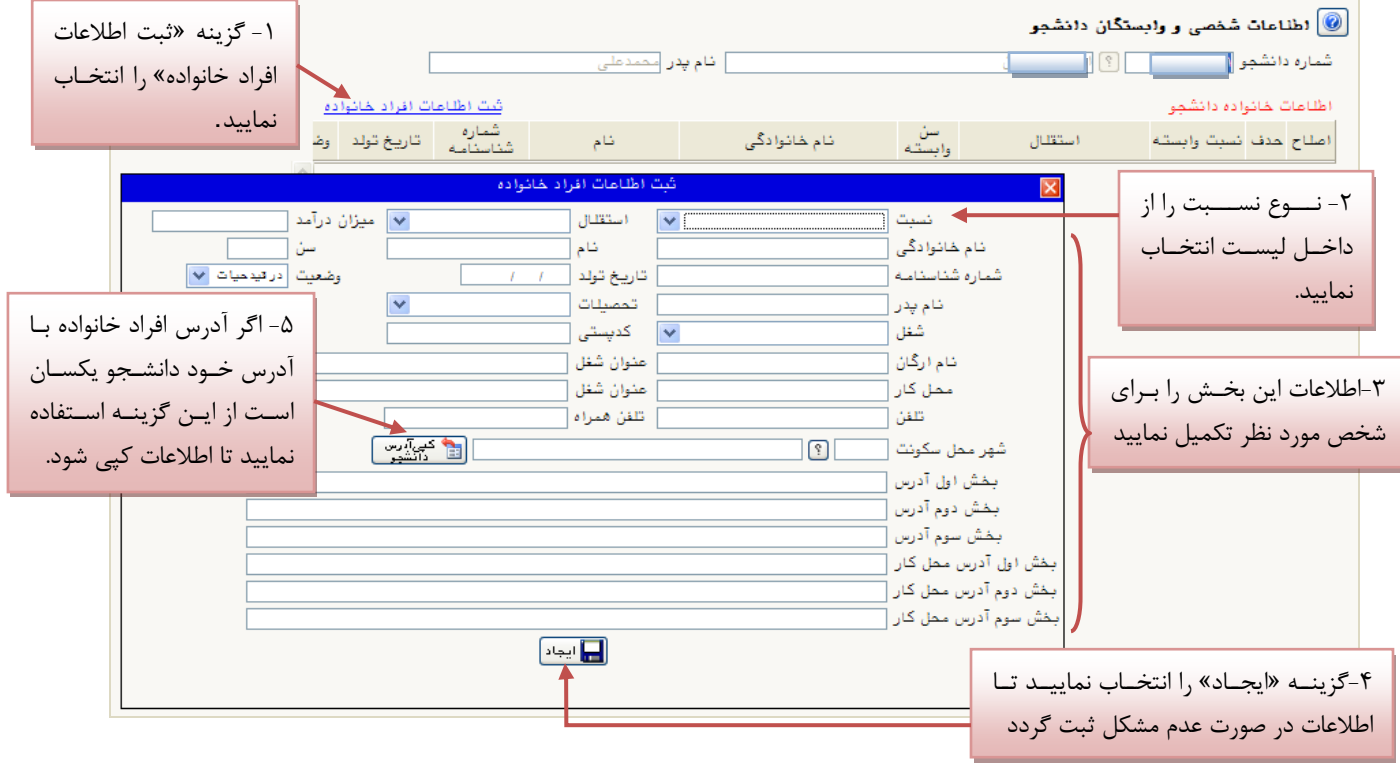

پس از وارد کردن اطلاعات افراد خانواده، جدول اطلاعات نمایش داده میشود. در صورت نیاز به اصلاح و یا حذف اطلاعات هر یک از افراد خانواده کافی است در سطر مربوطه با انتخاب «اصلاح» و یا «حذف» اقدام به تغییرات لازم نمایید. (شکل ۱۴)

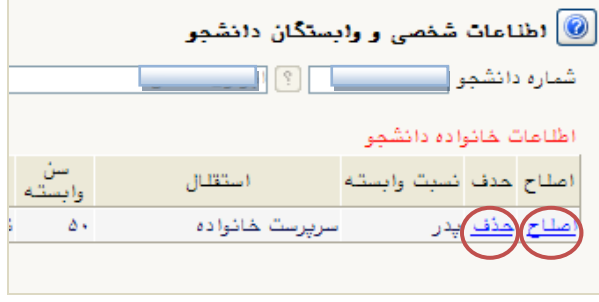

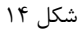

با انتخاب گزینه «بازگشت» مجددا وارد فرم پذیرش غیرحضوری شده و مرحله بعدی را انجام دهید.

<mark>دریافت فرم(های) مورد نیاز</mark>: با انتخاب این گزینه دانشجو فرمهایی که نیاز است در موقع تحویل مدارک (ثبتنام حضوری) ارائه نماید را دریافت می کند. برای پرینت گرفتن باید ابتدا از گزینه «آماده سازی جهت چاپ» استفاده نموده تا صفحه برای چاپ آمـاده گردد. سپس در پنجره فعال شده از منوی file دستور print را انتخاب نموده و در پنجره print با انتخاب پرینتر مورد نظر اقدام بـه چاپ فرم نمایید. پس از پرینت گرفتن باید فرمهای مورد نظر را تکمیل و در صورت نیـاز امضـا و در مرحلـه ارسـال فایـل مـدارک upload نموده و در روز تحویل مدارک (ثبت نام حضوری) این فرم ها را همراه داشته باشد.

**نکته:** این مرحله دارای چندین فرم است، پس دقت نمایید که حتما کلیه صفحات مورد نیاز پرینت گرفته شود تا درموقـع تحویـل مدارک (ثبت نام حضوری) دچار مشکل کمبود مدرک نشوید. (شکل ۱۵)

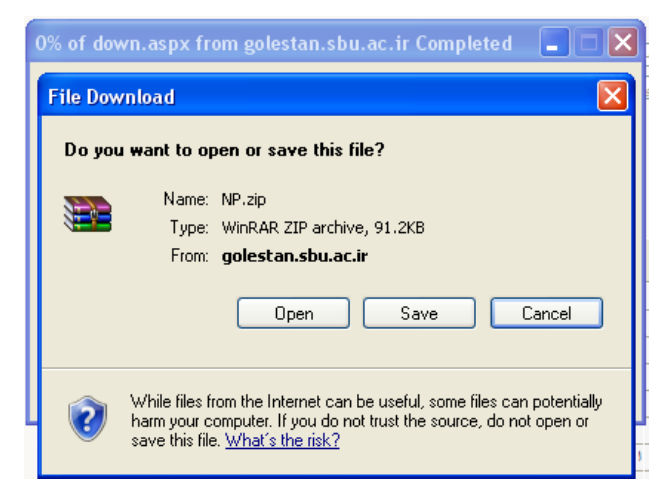

شکل ۱۵

**ارسال فایل مدارک:** در این مرحله دانشجو باید مدارک مورد نیاز پذیرش غیرحضوری و فرمهای اخذ شده مراحل قبل را ابتدا اسکن نموده و بر روی کامپیوتر ذخیره نماید حجم هر فایل نباید بیشتر از 250kb باشد (**توجه:** روش کم کردن حجـم عکـس۵مـا در پایـان راهنما توضیح داده شدهاست). سپس به ترتیب گفته شده در فرم اقدام به Upload آنها نماید. (شکل ۱۶ و ۱۷) در قسمت دریافت فرمهای مورد نیاز و ارسال فایل مدارک، لازم است پس از دریافت کلیه فرمها و پس از تکمیـل آنهـا فـرمهـای مذکور و همچنین مدارک مورد نیاز را در قسمت "ارسال" مطابق شکل ذیل بارگذاری نمائید.

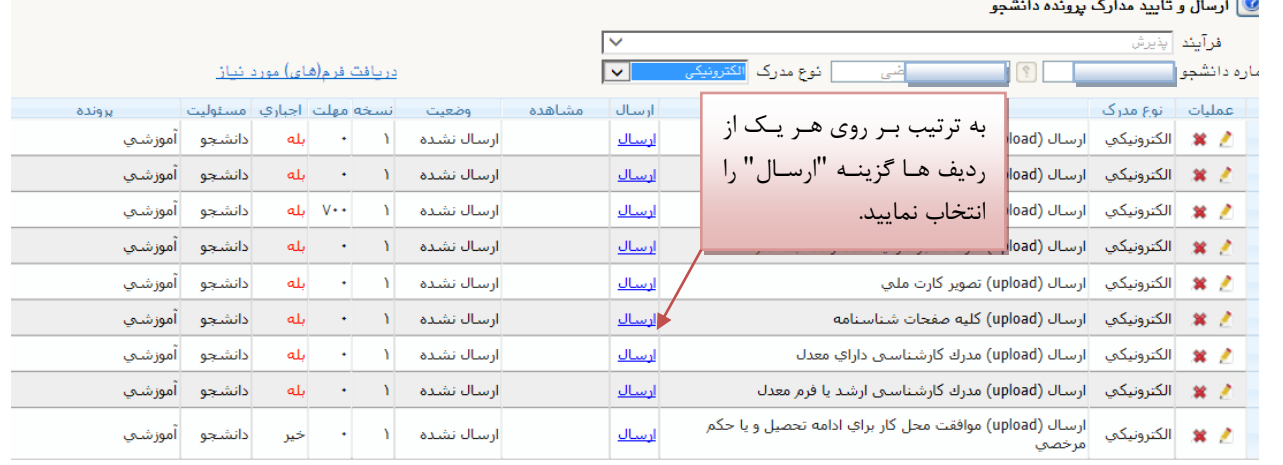

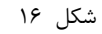

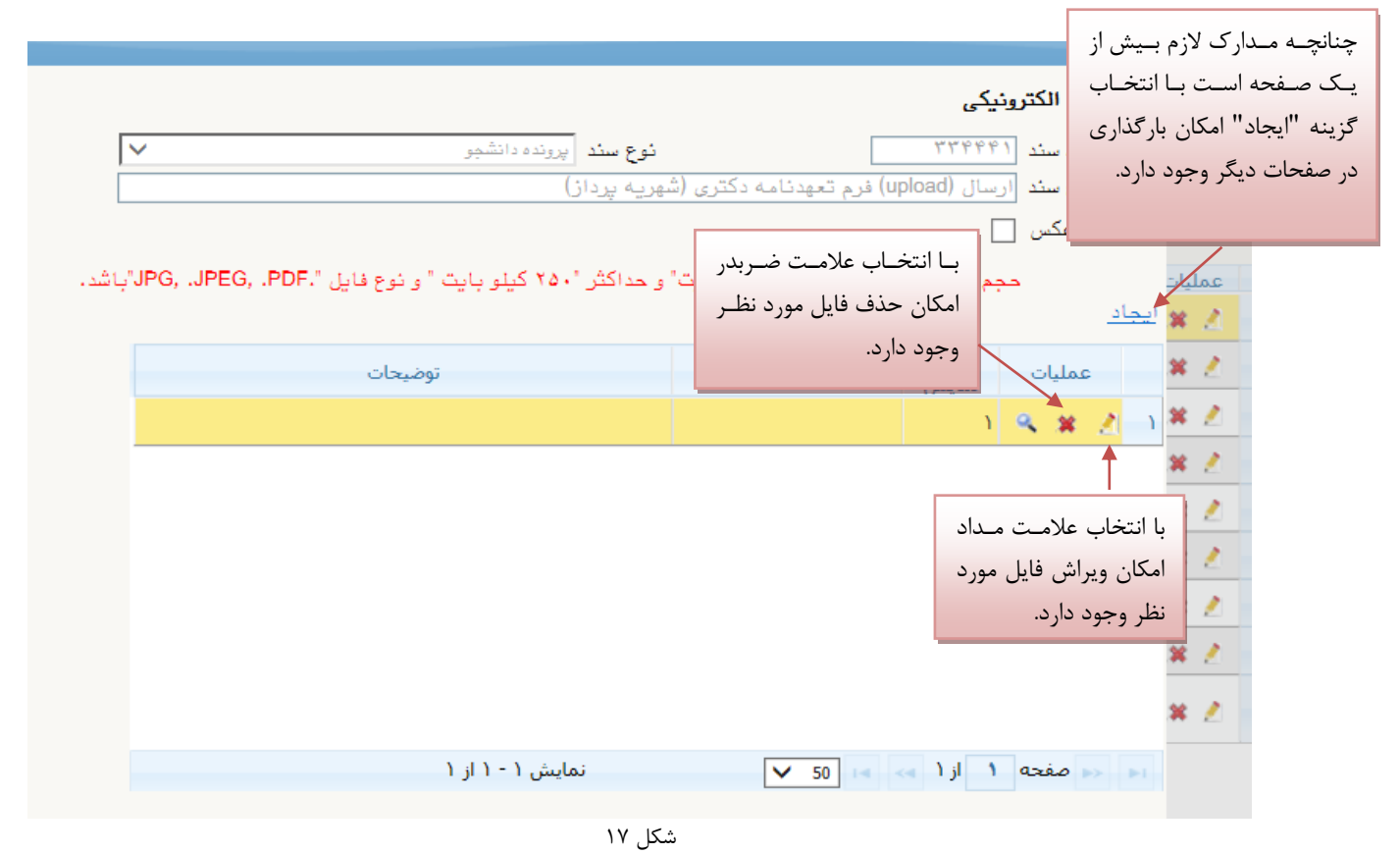

پس از آن که مدارک لازم خود را به ترتیبی که توضیح داده شد ارسال نمودید با استفاده از گزینه «بازگشت» وارد فرم پذیرش غیر حضوری شده و مرحله بعدی را دنبال کنید.

**پرداخت الکترونیکی:** این مرحله برای پرداخت هزینه خدمات جانبی و شهریه دانشجویانی است که مشمول پرداخت شهریه هستند.

و*اريز شهريه به روش الکترونيکي:* براي واريز مبلغ به روش الکترونيکي لازم است کاربر داراي کارت شتاب بوده و ح**داقل به اندازه مبلغ مورد نظر موجودی** داشته باشد. ضمنا کارت مورد نظر باید دارای رمز دوم، کد ۴ رقمی 2CVV2 و تاریخ انقضاء باشد. به روش زیر وارد صفحه پرداخت الکترونیکی گردید (شکل ۱۸)

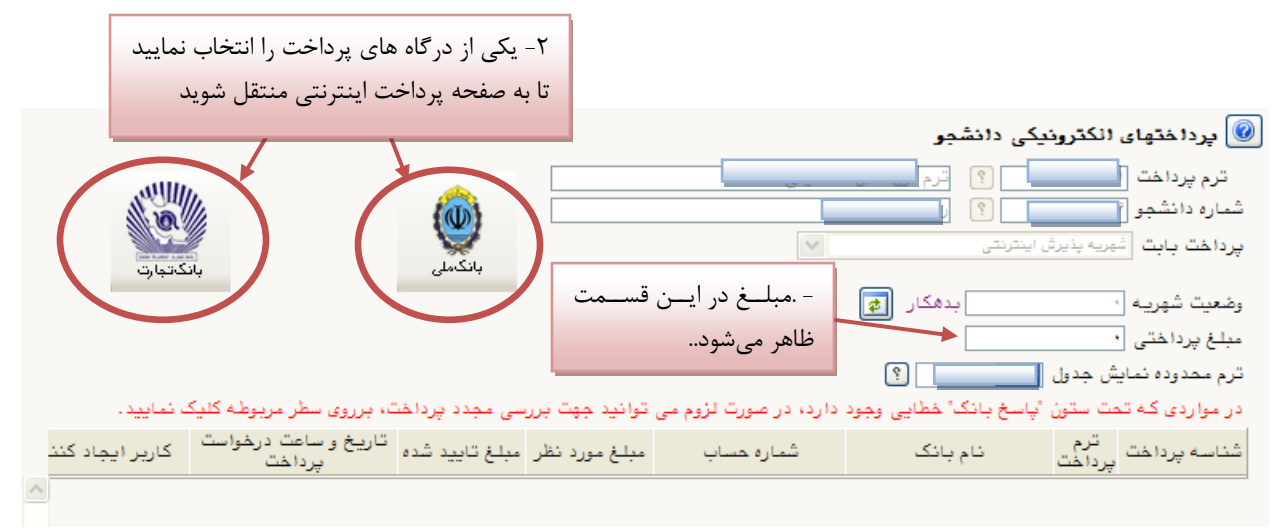

یکل 18

در صفحه «سامانه پرداخت الکترونیکی» اطلاعات کارت شتاب خود را در کادرهای تعبیه شده وارد نمایید و پس از انتخـاب گزینــه «تمامی شرایط و ضوابط را مطالعه کرده و آن را قبول دارم» دکمه «پرداخت» را انتخاب نمائید تا پیغام موفقیت آمیز بودن تراکنش را دریافت نمائید. )یکل 19(

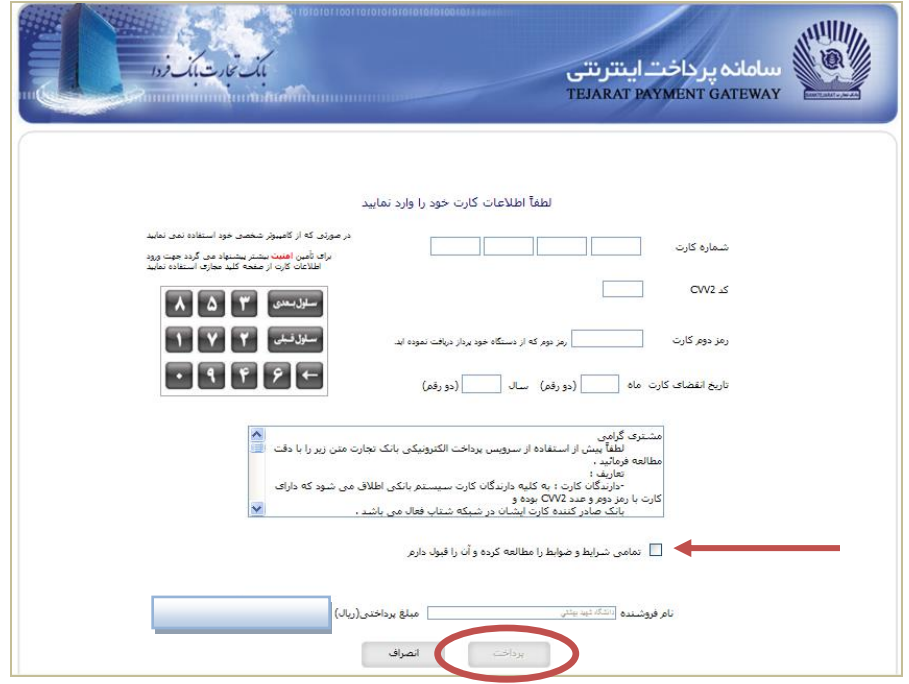

![](_page_11_Picture_94.jpeg)

یکل 19

با انتخاب گزینه «پرداخت» وارد صفحه تائید مبلغ پرداختی میشوید که با تائید آن صفحه حاوی جواب بانک هماننـد شـکل زیـر نمایان میشود. (شکل ۲۰)

![](_page_11_Picture_95.jpeg)

یکل 21

در صورتی که عملیات پرداخت الکترونیکی با موفقیت انجام شود همانند بالا پیغام « پرداخت الکترونیکی با موفقیت انجام شد » را ملاحظه می نمایید در غیر این صورت باید مجدداً برای انجام پرداخت الکترونیکی با رفع مشکلی که از طرف بانک اعلام شدهاست، سعی نمایید. در هر صورت با کلیک بر روی گزینه « بازگشت به سیستم گلستان » وارد صفحه «پرداختهای الکترونیکی دانشجو» میشوید که در جدول پایین فرم ، ستون آخر «پاسخ بانک» قابل مشاهده میباشد. (شکل ۲۱)

![](_page_12_Picture_171.jpeg)

پس از اینکه پرداخت الکترونیکی با موفقیت انجام شد با انتخاب گزینه « بازگشت » وارد مرحله بعدی شوید.

تق**اضای خوابگاه**: چنانچه دانشجوی **حائز شرايط**، متقاضي خوابگاه باشد لازم است با انتخاب اين مرحله مطابق دستور العمل زيـر اقدام به ثبت درخواست خود نماید. (شکل ٢٢)

![](_page_12_Figure_5.jpeg)

نکته : خوابگاه به دانشجویان با شرایط خاص مورد نظر دانشگاه تعلق می گیرد.

**چاپ فرم مشخصات کامل دانشجو**: با انتخاب این مرحله ابتدا از دانشجو درمورد صحت اطلاعات ورودی سوال پرسیده میشـود و سپس فرم مشخصات دانشجو بر روی صفحه ظاهر می گردد. (شکل ۲۳)

**نکته:** در این مرحته پس اش تایید اطالعات، دیگر اجاشه تغییر در اطالعات ارسالگ را نخزاهید دایت، پس در صزرت اطمیناا کامال از اطلاعات وارد شده گزینه « بلی» را انتخاب نمایید.

![](_page_12_Figure_9.jpeg)

در این صفحه نیز مانند حالت قبل ابتدا از گزینه «آماده سازی جهت چاپ» استفاده نموده تا صفحه برای چاپ آماده گـردد. سـپس در پنجره فعال شده از منوی file دستور print را انتخاب نموده و در پنجره print با انتخاب پرینتر مورد نظر اقـدام بـه چـاپ فـرم نمایید و اطلاعات آن را کنترل نمایید.

![](_page_13_Picture_96.jpeg)

**چاپ گواهی پذيرش غیرحضوری دانشجو:** در اینجا پذیرش غیرحضزری دانشجز پایاا یاف اه و الشم اسات باا مطالعاه مطالاب مندرج در گواهی پذیرش غیرحضوری و آماده سازی مدارک لازم در تاریخ مورد نظر دانشگاه، جهت تکمیل مراحل ثبتنام حضوری طبق زمانبندی اعلام شده در اطلاعیه ثبت نام به دانشگاه مراجعه نمایید. ارائه گواهی پذیرش غیرحضوری شـرط لازم بـرای انجـام مراحل ثبت نام حضوری است (شکل ۲۶) لذا در چاپ گواهی مذکور و همراه داشتن آن در روزهای ثبت نام حضوری همراه با سـایر مدارک لازم، کاملاً دقت نمایید.

![](_page_14_Figure_2.jpeg)

![](_page_14_Figure_3.jpeg)

\_\_\_\_] شـما منوط به رفع نواقص و ارائه كسـري مدارک و انجام کليه تعهدات اسـت. ۲ - انتخاب واحد نیمسال دوم \* اينجانب متعهد مي شوم مسئوليت ناشي از مغايرت اطلاعات در زمان ثبت نام غيرحضوري(الكترونيكي) با اطلاعات

مندرج در مدارکٌ خودٌ در ثبت نام حضوري را پذيرا باشم و آگاهي کامَل دارم ثبت نام قطعي در اين دانشگاه منوط به صحت اطِّلاعاتُ درج شَدهُ زمان بِذِيْرِشَ ٱينْجَانَبَ خَوَاهَدَ بِوَدَ.

تاریخ و امضا

یکل 25

## **کاهش حجم عکسهای اسکن شده**

نکته: اگر حجم فایل های اسکن شده زیاد است با استفاده از نـرمافزارهـای گرافیکـی بـه عنـوان مثـال Microsoft office Picture Manager حجم عکس را کاهش دهید. به این صورت که ابتدا عکس را با این نرمافزار باز نموده و با استفاده از گزینــه Edit Picture و سزینه Picture Compress حجم عکس را کم نمایید. )یکل 27(

![](_page_15_Picture_4.jpeg)

در بخش جدیدی که باز میشود یکی از گزینه های فشردهسازی به عنوان مثـال Documents را انتخـاب نماییـد تـا حجـم عکـس کاهش یابد و به مقدار تعیین شده برای فرمها در سیستم برسد. سپس دکمه OK را کلیک نمایید. (شکل ۲۷)

![](_page_16_Picture_2.jpeg)

یکل 27

حال تصویر جدید را با نام جدید ذخیره نمایید. (شکل ۲۸و ۲۹)

توجه: عکس ها حتما باید با فرمت JPG ذخیره شوند زیرا در غیر این صورت در سیستم نمایش داده نمیشوند.

![](_page_16_Picture_6.jpeg)

شکل ۲۸

![](_page_17_Picture_33.jpeg)

یکل 29

**با آرزوی موفقیت برای شما**